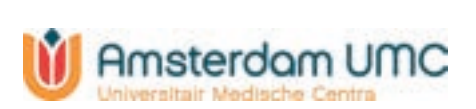

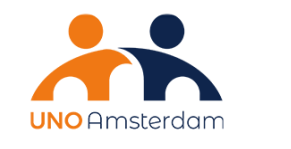

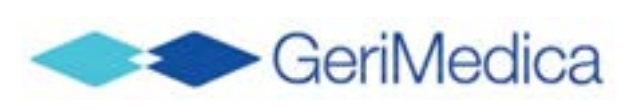

# **Handleiding**

**Peilstation Leren van Data 2023** 

Versie 12-9-2023

**GeriMedica B.V.** Rijnsburgstraat 9-11, 1059 AT Amsterdam **T** 020-2050988 **E** info@gerimedica.nl **I** www.gerimedica.nl Inschrijfnummer KvK: 34270859 IBAN NL 16 INGB 0670 2740 97

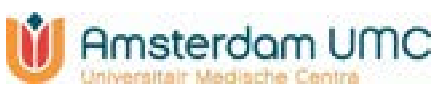

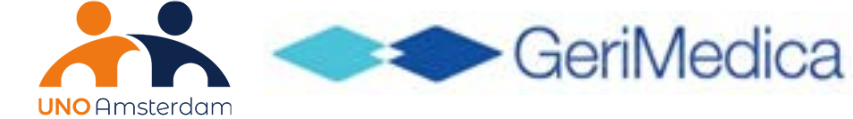

## **Inhoudsopgave**

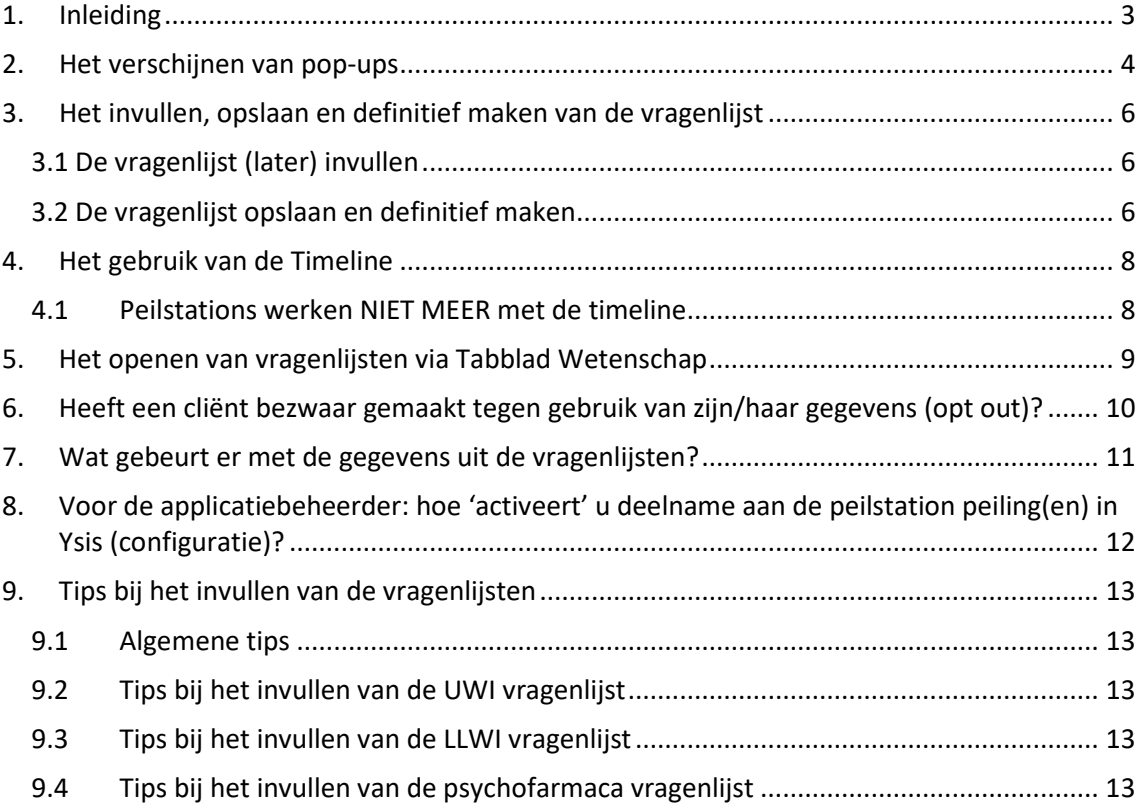

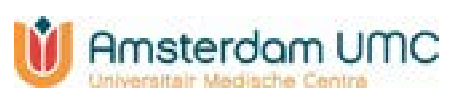

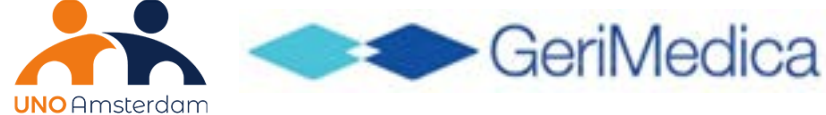

## <span id="page-2-0"></span>**1. Inleiding**

Uw organisatie neemt deel als peilstation binnen het programma 'Leren van Data' van Amsterdam UMC. De peilingen richten zich op:

- 1) juist gebruik van antibiotica bij urineweginfecties en lage luchtweginfecties;
- 2) juist gebruik van psychofarmaca

Uw organisatie neemt deel aan één of beide peilingen. In deze handleiding wordt uitgelegd wat er gebeurt als een cliënt een (veronderstelde) urineweginfectie (UWI) óf een lage luchtweginfectie (LLWI) heeft óf een psychofarmacon gebruikt.

Meer informatie over de peilstations vindt u o[p www.unoamsterdam.nl/peilstations.](http://www.unoamsterdam.nl/peilstations)

Op de volgende pagina's wordt beschreven hoe Ysis voor het peilstation is ingericht en hoe u de vragenlijsten kunt invullen, (her)openen en opslaan.

Deze handleiding is ook via de '**Handleiding'**-functie in Ysis terug te vinden (figuur 1).

#### **Figuur 1:** de handleiding openen via de Handleiding-functie

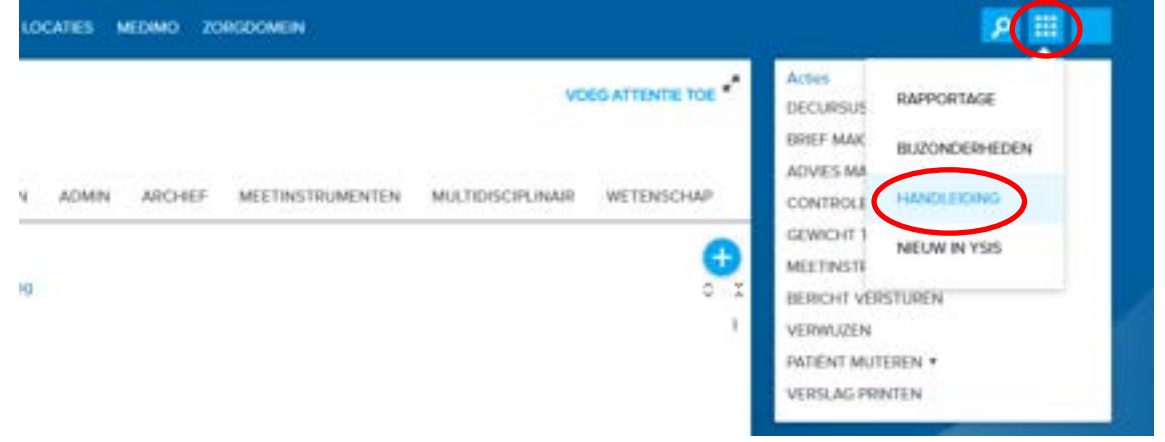

De 'Handleiding-knop zal je leiden naar de algemene pagina met Ysis handleidingen. Vul hier in de zoekbalk het woord 'peilstation' in. Deze handleiding zal u in de zoekresultaten zien staan onder 'Landelijk peilstation'.

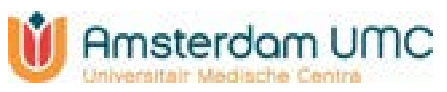

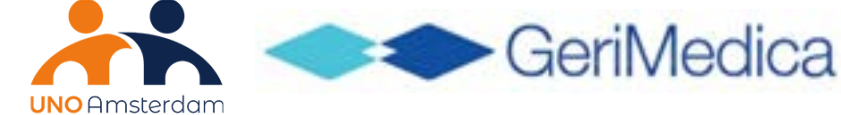

## <span id="page-3-0"></span>**2. Het verschijnen van pop-ups**

Indien uw organisatie meedoet als Peilstation binnen het programma Leren van Data, is het wenselijk om de decursus gestructureerd vast te leggen (zie figuur 2). Na het opslaan van de decursus verschijnt in Ysis automatisch een pop-up die naar de

vragenlijst van de betreffende peiling leidt:

- als uit de '**conclusie**' of de '**overweging**' van de gestructureerde decursus, of uit het 'onderwerp' of de 'tekst' van de vrije decursus valt op te maken dat er mogelijk sprake is van een urineweginfectie (UWI) of een lage luchtweginfectie (LLWI) dan wordt gevraagd een UWI- of LLWI-vragenlijst in te vullen.
- als in het '**beleid**' van de gestructureerde decursus of in het 'onderwerp' of de 'tekst' van de vrije decursus een psychofarmacon wordt genoemd, wordt gevraagd een psychofarmaca-vragenlijst in te vullen.
	- Let op: gebruik bij het evalueren van psychofarmaca altijd de naam van het psychofarmacon in het kopje 'beleid'. Hierdoor komt de pop-up op. Als de pop-up niet verschijnt, weten de onderzoekers van Amsterdam UMC niet dat u het psychofarmacon heeft geëvalueerd.

Dit is samengevat in onderstaande tabel.

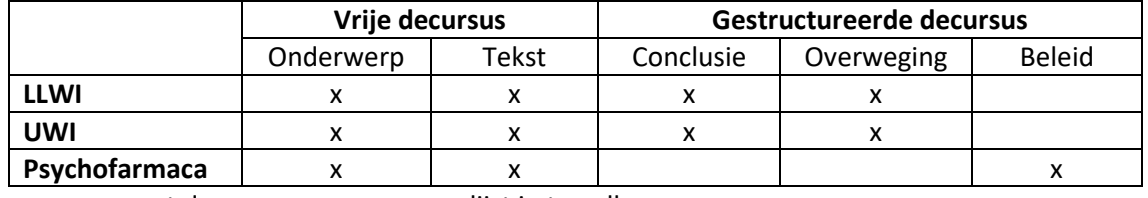

x=pop-up met de vraag om een vragenlijst in te vullen

**Figuur 2:** voorbeeld van tekst in de decursus waardoor er een pop-up verschijnt

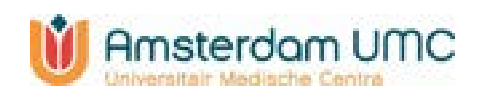

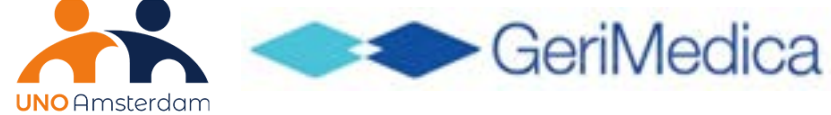

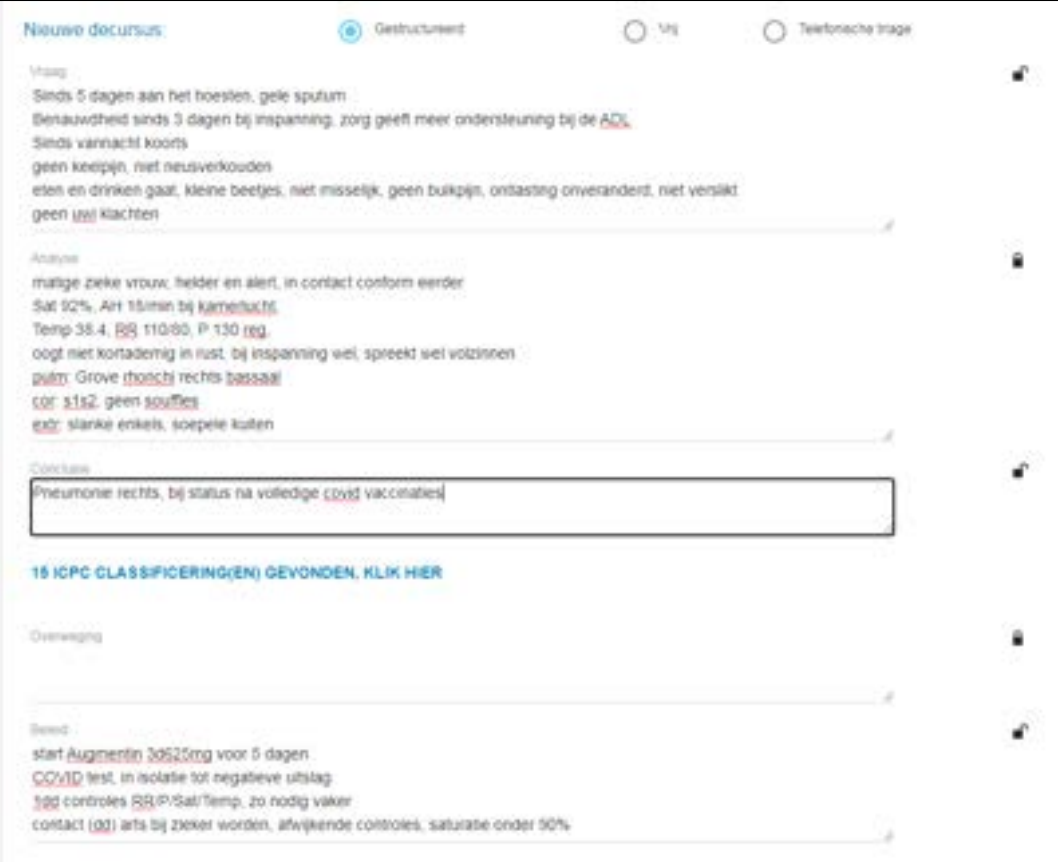

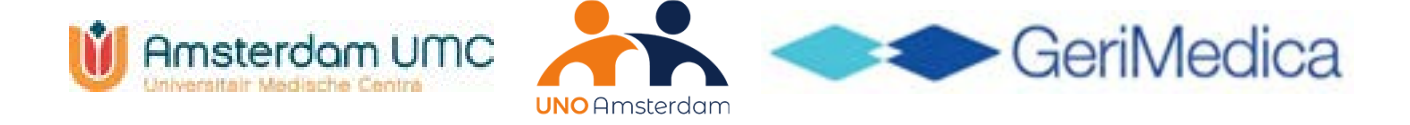

## <span id="page-5-0"></span>**3. Het invullen, opslaan en definitief maken van de vragenlijst**

#### <span id="page-5-1"></span>**3.1 De vragenlijst (later) invullen**

In de pop-up wordt u gevraagd een vragenlijst over een UWI, LLWI of het gebruik van Psychofarmaca in te vullen (figuur 3.1).

- Drukt u op **'Nu'** dan wordt de vragenlijst direct getoond.
- Als u op **'Later'** drukt dan wordt de vragenlijst voor u klaargezet op het tabblad Wetenschap. Via het tabblad Wetenschap kunt u de vragenlijst op een later moment alsnog invullen (zie instructie in hoofdstuk 4). Als u dat vergeet, dan zal na 3 dagen een herinnering worden getoond via Berichten.
- Wanneer een pop-up onjuist verschijnt (bijv. als er geen verdenking op een urineweginfectie is), dan kan deze geannuleerd worden door op de knop '**Annuleren'** te klikken.
	- o Let op: De vragenlijsten voor UWI en LLWI zijn bedoeld voor situaties waarin een UWI of LLWI hoog in de differentiaaldiagnose staat (redelijke verdenking). Is er géén verdenking op een UWI of LLWI? Kies dan voor 'Annuleren'.
	- $\circ$  Let op: De vragenlijst voor psychofarmaca is bedoeld voor iedere situatie waarin u een psychofarmacon heeft gestart, gestopt, gewijzigd of geëvalueerd (ook als u het middel ongewijzigd heeft voortgezet). Bij psychofarmaca kiest u daarom vrijwel altijd voor 'Nu' of 'Later'.

**Figuur 3.1:** Pop-up voor het invullen van de vragenlijst van de UWI peiling.

Peilstation 2023 - UWI en LEWI

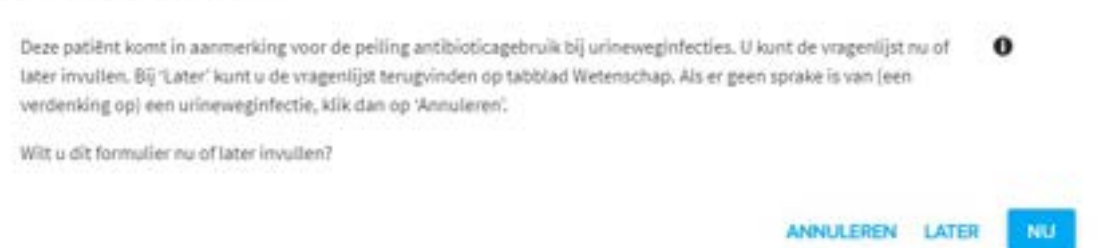

Het systeem registreert of er bij een cliënt al eerder een vragenlijst is ingevuld. Als dat zo is, verschijnt er bij UWI en LLWI 14 dagen na het opslaan van de vragenlijst geen nieuwe pop-up. Bij Psychofarmaca verschijnt er 24 uur geen pop-up.

#### <span id="page-5-2"></span>**3.2 De vragenlijst opslaan en definitief maken**

Na het invullen van de vragenlijst kunt u de vragenlijst opslaan (figuur 3.2). Indien u de vragenlijst volledig heeft ingevuld en niets meer wilt wijzigen, vinkt u dit onderaan aan (figuur 3.3). De vragenlijst wordt dan in het onderzoek opgenomen en kan niet meer worden gewijzigd in Ysis. U kunt de vragenlijst alleen definitief opslaan als alle vragen zijn ingevuld. Als er nog antwoorden ontbreken, dan blijft deze tekst 'grijs' en kunt u de vragenlijst wel opslaan, maar nog niet 'definitief maken'. Vul de ontbrekende antwoorden aan en maak de vragenlijst vervolgens definitief.

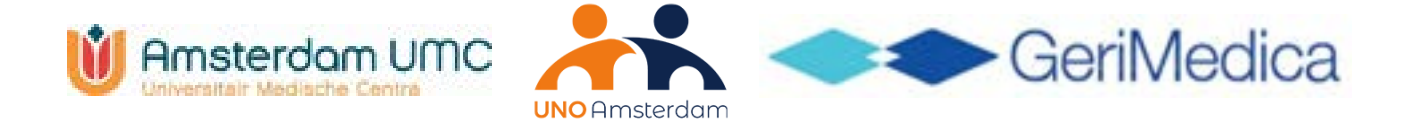

Wanneer u alleen op 'opslaan' klikt, kan de vragenlijst nog worden gewijzigd of aangevuld (bijvoorbeeld als u nog een CRP-testuitslag verwacht bij de vragenlijst LLWI). De vragenlijst is dan nog niet opgenomen in het onderzoek. U kunt deze op een later moment weer openen via het Tabblad Wetenschap (zie hoofdstuk 5), aanvullen, en alsnog 'definitief maken'.

**Figuur 3.2:** De vragenlijst definitief maken lukt niet, want er is een vraag niet ingevuld

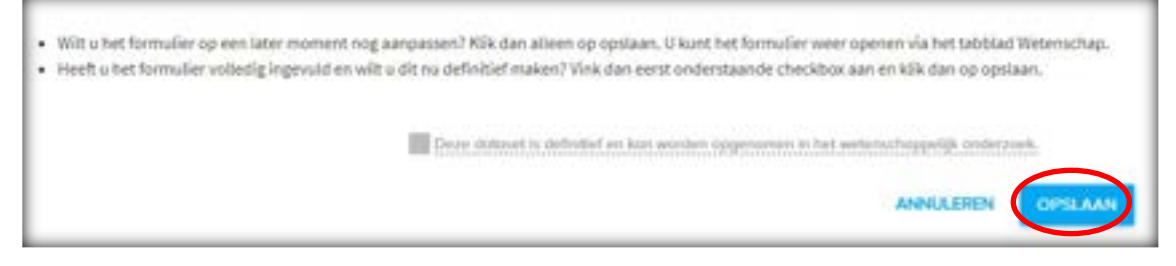

#### **Figuur 3.3:** De vragenlijst definitief maken, zodat deze wordt meegenomen in het onderzoek

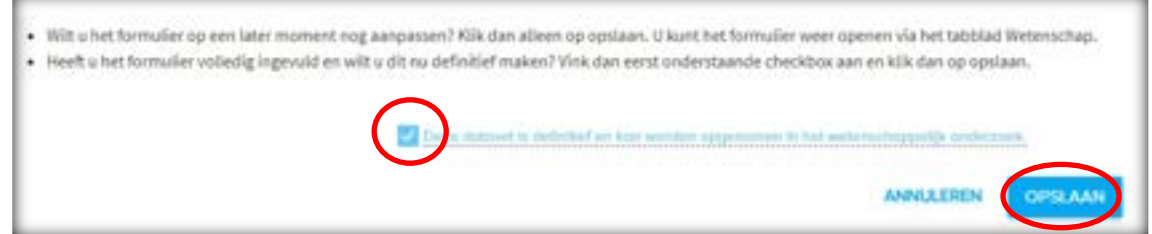

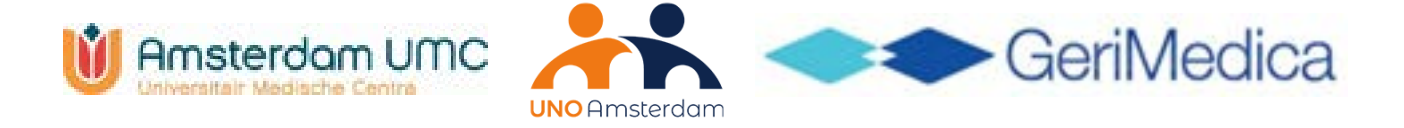

## <span id="page-7-0"></span>**4. Het gebruik van de Timeline**

#### <span id="page-7-1"></span>**4.1Peilstations werken NIET MEER met de timeline**

In vorige peilingen kwam er een bericht op de Timeline bij een openstaande vragenlijst. Sinds 2023 gebeurt dat niet meer. De Timeline wordt NIET meer gebruikt voor de Peilstations.

• Het staat u vrij om zelf een reminder op de Timeline te plaatsen, zodat u zelf of uw collega (eigen arts) ziet dat er nog een vragenlijst ingevuld moet worden.

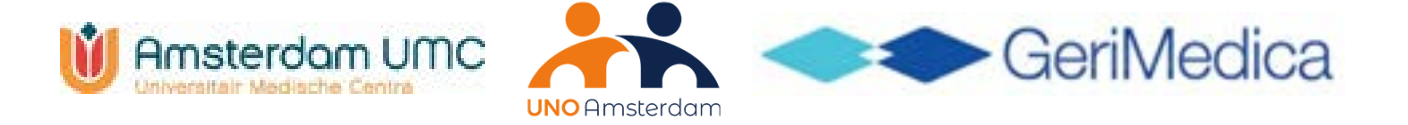

## <span id="page-8-0"></span>**5. Het openen van vragenlijsten via Tabblad Wetenschap**

In het dossier wordt een extra tabblad 'Wetenschap' getoond bij cliënten die verblijven op een afdeling die deelneemt aan het Peilstation. Hier kunnen voor alle wetenschappelijke onderzoeken waar de cliënt bij betrokken is de vragenlijsten over deze cliënt worden ingezien. Aan de linkerkant staan de onderzoeken. In dit geval staat hier 'Peilstation 2023 - Psychofarmaca'. Door deze te selecteren worden aan de rechterkant de vragenlijsten getoond, en de data waarop deze zijn ingevoerd.

Het rode uitroepteken betekent dat de vragenlijst nog niet (volledig) is ingevuld en dus nog niet is opgenomen in het onderzoek. Door op het rode uitroepteken te klikken komt u weer in de vragenlijst. Door op het potloodje te klikken kunt u vervolgens de vragenlijst bewerken. Een groen vinkje geeft de afgeronde vragenlijsten weer. Deze kunt u wel inzien door op het groene vinkje te klikken, maar niet meer wijzigen.

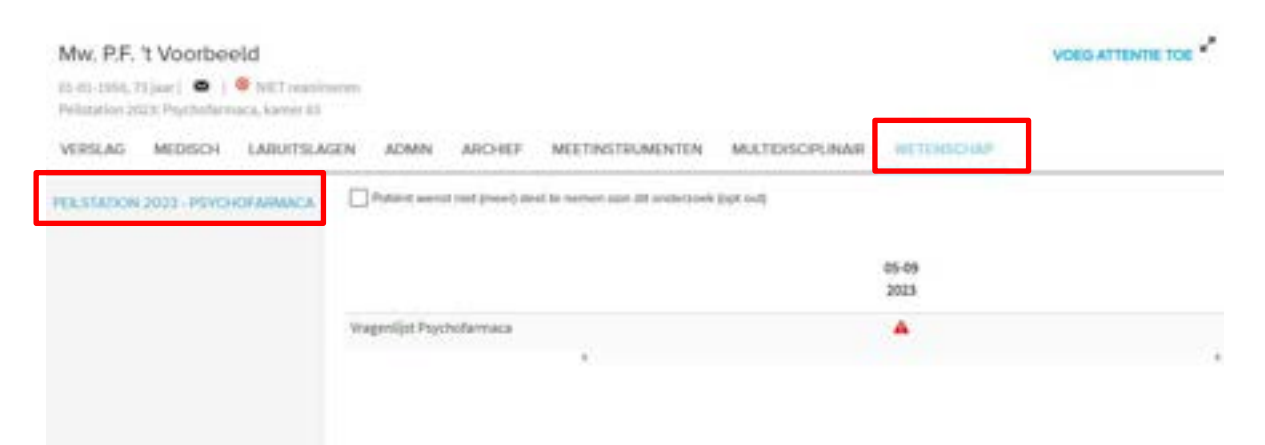

#### **Figuur 5:** Een vragenlijst (her)openen via het Tabblad Wetenschap

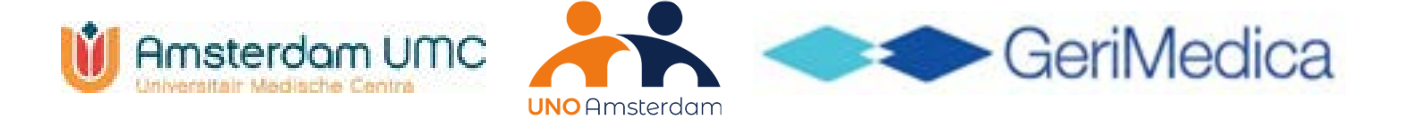

## <span id="page-9-0"></span>**6. Heeft een cliënt bezwaar gemaakt tegen gebruik van zijn/haar gegevens (opt out)?**

Als de cliënt bezwaar heeft gemaakt tegen gebruik van zijn/haar dossiergegevens in het kader van het peilstationonderzoek dan kan dat in Ysis geregistreerd worden.

Ga hiervoor naar het tabblad Wetenschap. Links ziet u de onderzoeken waar uw organisatie aan deelneemt. Klik eerst op **Peilstation 2023 – UWI en LLWI** en/of **Peilstation 2023 - Psychofarmaca.**

Hier vinkt u vervolgens de optie 'Opt out' (Patiënt wenst niet (meer) deel te nemen aan dit onderzoek) in het tabblad Wetenschap aan (figuur 6).

**Figuur 6:** Het registreren van bezwaren van cliënten tegen gebruik van zijn/haar gegevens.

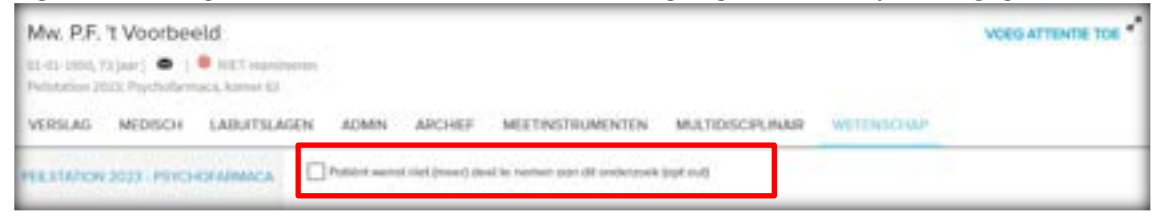

Indien uw organisatie aan beide peilingen meedoet, dient u dus zowel bij **Peilstation 2023 – UWI en LLWI** als bij **Peilstation 2023 – Psychofarmaca** de opt-out aan te vinken**.** Er verschijnen dan geen pop-ups meer bij deze cliënt en de onderzoekers ontvangen geen gegevens over deze cliënt.

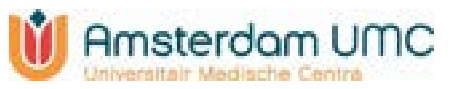

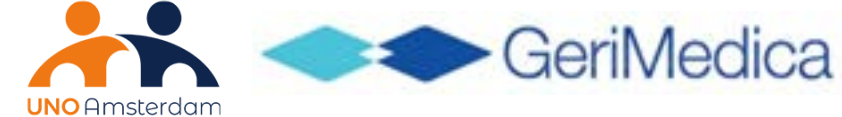

## <span id="page-10-0"></span>**7. Wat gebeurt er met de gegevens uit de vragenlijsten?**

Gedurende de meetperiode van zes maanden wordt u als behandelaar gevraagd vragenlijsten in te vullen. Deze gegevens worden gecodeerd als dataset aangeboden aan het onderzoeksteam van de afdeling Ouderengeneeskunde van Amsterdam UMC. Dit houdt in dat de onderzoekers van Amsterdam UMC geen informatie ontvangen waarmee cliënten direct herkend kunnen worden, zoals naam, adres, geboortedatum of Burgerservicenummer. Deze gegevens worden voor het onderzoek vervangen door een code, waaruit niet af te lezen is om wie het gaat. Hierdoor kunnen de onderzoekers de analyses uitvoeren, zonder dat de privacy van individuele personen in het geding komt. Door het Amsterdam UMC worden de gegevens gebruikt voor het maken van een spiegelrapportage voor uw organisatie en voor het doen van wetenschappelijk onderzoek. Alle gegevens worden binnen het kwaliteitsonderzoek vertrouwelijk behandeld volgens de Algemene Verordening Gegevensbescherming (AVG) en de Nederlandse wetgeving. Amsterdam UMC en uw organisatie hebben een samenwerkingsovereenkomst gesloten waarin de afspraken en verantwoordelijkheden zijn vastgelegd.

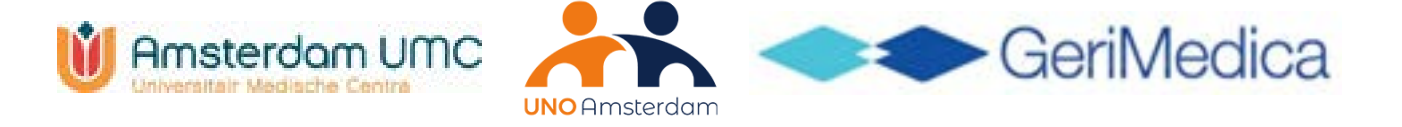

## <span id="page-11-0"></span>**8. Voor de applicatiebeheerder: hoe 'activeert' u deelname aan de peilstation peiling(en) in Ysis (configuratie)?**

Als uw organisatie meedoet met een of beide peilingen dan moet dit eerst worden geactiveerd (geconfigureerd) in Ysis door de applicatiebeheerder, zodat er daadwerkelijk pop-ups en vragenlijsten gaan verschijnen. Het configureren gaat in twee stappen:

- 1) Voor deelname aan het peilstation 2023 vraagt GeriMedica om een ticket in te sturen ter bevestiging van deelname. De applicatiebeheerder kan dit doen via het Ysis klantportaal, of via een email naar [support@gerimedica.nl.](mailto:support@gerimedica.nl) Bij GeriMedica wordt de module Peilstation voor uw organisatie geactiveerd.
- 2) De applicatiebeheerder van Ysis binnen uw organisatie moet vervolgens bij het beheerscherm in het Tabblad Locaties/Afdelingen per deelnemende afdeling aangeven dat deze meedoet aan de peiling. Indien er aan beide peilingen (zowel UWI/LLWI als Psychofarmaca) wordt meegedaan, dan moet de applicatiebeheerder beide peilingen aanzetten. Dit kan door een vinkje te zetten bij **Peilstation 2023 – UWI en LLWI** en/of **Peilstation 2023 - Psychofarmaca** bij het kopje Wetenschappelijk onderzoek (figuur 8, in dit geval geactiveerd voor de UWI en LLWI peiling).

We vragen u vriendelijk om te bevestigen dat deze stappen zijn uitgevoerd via [lerenvandata@amsterdamumc.nl](mailto:lerenvandata@amsterdamumc.nl) 

Na activatie van het onderzoek zal een pop-up getoond worden met het verzoek aan de arts om een vragenlijst in te vullen wanneer uit de decursus blijkt dat er mogelijk sprake is van een UWI, LLWI of gebruik van psychofarmaca.

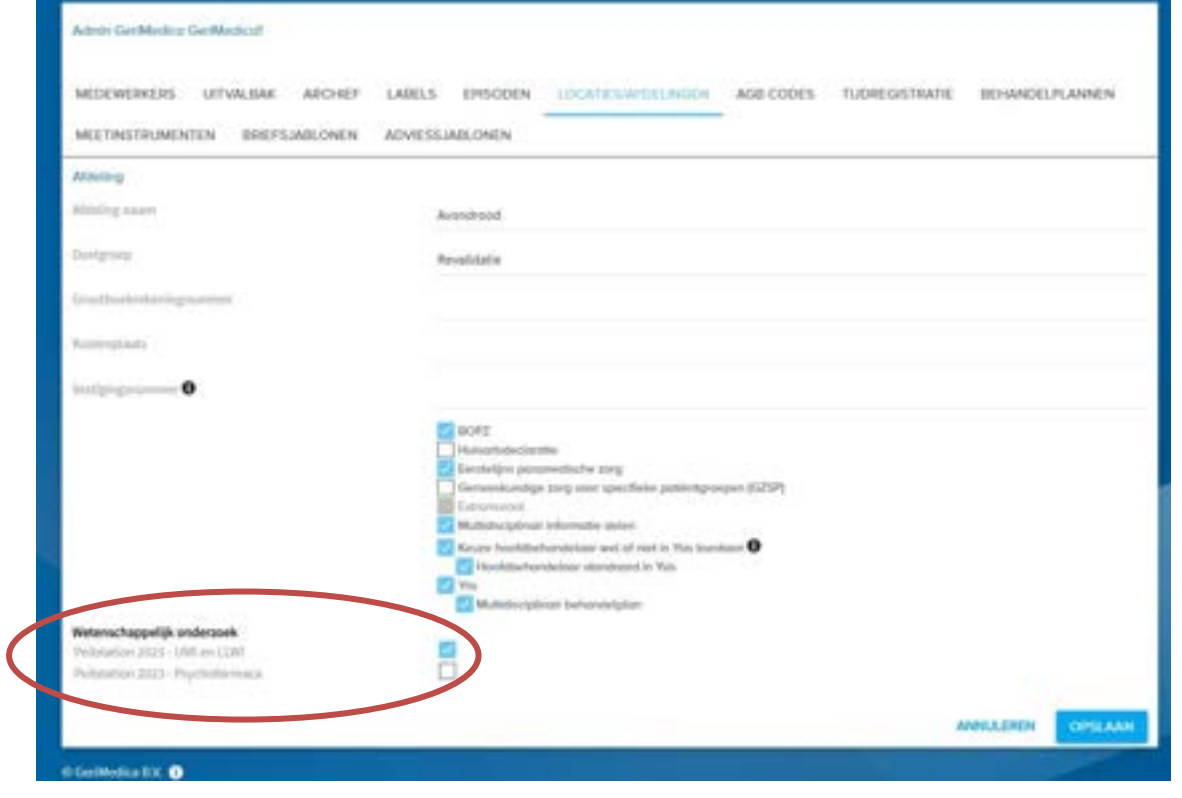

**Figuur 8:** Het activeren van het onderzoek

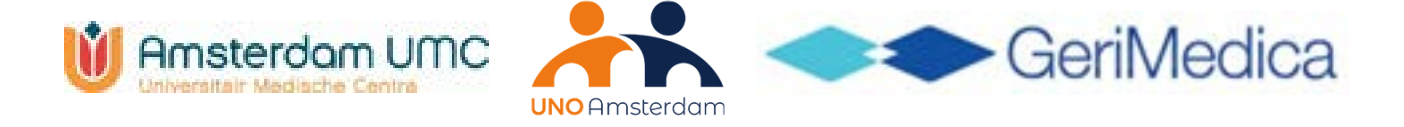

## <span id="page-12-0"></span>**9. Tips bij het invullen van de vragenlijsten**

#### <span id="page-12-1"></span>**9.1Algemene tips**

- Vul de vragenlijsten zoveel mogelijk direct in door in de pop-up op **'Nu**' te klikken. Op deze manier verschijnen er geen reminders via Berichten.
- Als u voor de vragenlijst aanvullende informatie op wil zoeken in het EPD, dan kunt u via het plusje bovenin Ysis in een tweede tabblad openen. De vragenlijst blijft op het eerste tabblad openstaan. Lukt dit niet? Sla de vragenlijst dan tussentijds op. U kunt nu de vragenlijst verlaten en later weer openen via Tabblad Wetenschap.

#### **Figuur 9:** Ysis in een extra tabblad openen

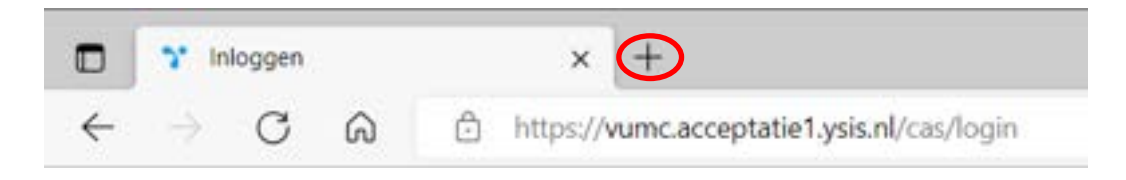

#### <span id="page-12-2"></span>**9.2Tips bij het invullen van de UWI vragenlijst**

• Heeft u de uitslag van de urinekweek nog niet? Kies dan voor de antwoordoptie "de test wordt nog gedaan / de uitslag is nog niet bekend". U kunt de vragenlijst wel direct definitief opslaan. Op het tabblad Wetenschap verschijnt een korte vragenlijst over de uitslag. Deze kan worden ingevuld als de uitslag bekend is.

#### <span id="page-12-3"></span>**9.3Tips bij het invullen van de LLWI vragenlijst**

• CRP uitslag sneltest/laboratorium nog niet bekend? Sla de vragenlijst op. Als de uitslag bekend is, open dan de vragenlijst via Tabblad Wetenschap (zie Hoofdstuk 5) om de antwoorden aan te vullen en de vragenlijst vervolgens definitief te maken (zie paragraaf 3.2).

#### <span id="page-12-4"></span>**9.4Tips bij het invullen van de psychofarmaca vragenlijst**

- Vul de lijst niet alleen in bij het starten van een psychofarmacon, maar ook bij stoppen, wijzigen én evalueren van psychofarmaca bij mensen met én zonder dementie.
- Heeft u de vragenlijst voor één bepaald middel al eens ingevuld? En besluit u in de evaluatie het middel ongewijzigd voort te zetten? Typ dan in de decursus onder 'beleid' bijv. 'haloperidol zo door' (in ieder geval: de stof- of merknaam van het psychofarmacon). U krijgt dan een zeer korte vragenlijst (< 30 seconden invultijd). Zo zien de onderzoekers dat u het middel heeft geëvalueerd.
- Als u over meerdere psychofarmaca iets heeft gerapporteerd, dan kunt u per middel de vragen invullen.